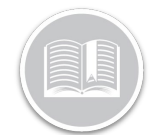

## **Folleto de Referencia**

# **¿Cómo usar los Informes Programados?**

#### **RESUMEN**

Desde el módulo *Informes*, la pantalla de Informes Programados le permiten programar informes y enviarlos automáticamente por correo electrónico a los destinatarios correspondientes con una frecuencia determinada.

### ACCEDER A LOS INFORMES

- e de la contracteur de la complete<br>1. Conéctese a Fleet Complete
- 2. En la pantalla de *Seguimiento*, haga clic en el icono de la **Barra de Menús** de la esquina superior izquierda para acceder al Panel de Navegación  $\equiv$  Track
- 3. Haga clic en el ítem de menú **Informes**
- 4. Haga clic en el ítem de submenú **Informes Programados**

#### DISPOSICIÓN DE INFORMES

en de consecteur de consecretor de la Pantalla de *Informes Programados*, se enumeran todos de la Pantalla de *Informes Programados*, se enumeran todos los **Informes Programados** existentes, organizados en las siguientes secciones:

- Nombre del Informe Programado
- Tipo de Informe
- Frecuencia y Tiempo de Ejecución
- Periodo de Informe y
- Estado de la Última Ejecución

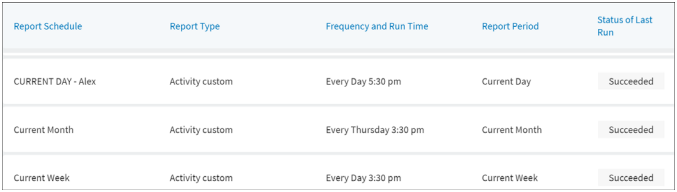

#### 1. Siga los pasos 1 a 4 de **Acceder a los Informes Programados**

- 1. Complete los pasos 1 a 4 de **Acceder a los Informes Programados**
- 2. En la pantalla de *Informes Programados*, haga clic en el botón **Añadir nuevo informe programado** en la esquina superior derecha
- 3. En la pantalla de *Informes Programados*, en la sección de **Información General**, escriba el nombre del informe programado tal y como aparecerá en la línea de asunto del correo electrónico
- 4. Haga clic en el menú desplegable **Tipo de informe** y seleccione el tipo de informe que desea programar

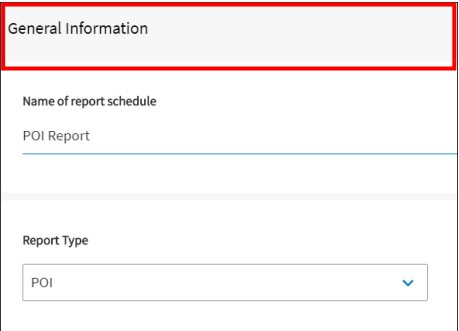

- 5. En la sección **Programación**, haga clic en el menú desplegable **Frecuencia** y, entre las opciones disponibles, seleccione la frecuencia con la que desea que se envíe el informe por correo electrónico
- 6. Haga clic en el menú desplegable **Hora de ejecución** y seleccione la hora preferida en la que desea que se envíe el informe por correo electrónico
- 7. Haga clic en el menú desplegable **Período del informe** y seleccione el período que desea incluir en el informe

Nota: La Frecuencia y el Periodo de un Informe Programado deben ser lógicos. Por ejemplo: si quiere que se le envíe un informe cada **primer día del mes**, el **período del informe** deberá ser el mes completo anterior.

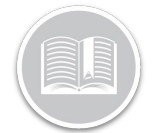

## **Folleto de Referencia**

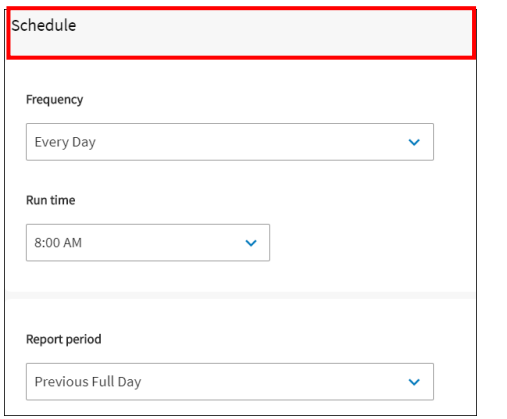

- 8. En la sección de **Activos**, haga clic en el menú desplegable **Tipos de Activos** y seleccione las casillas de verificación junto a los tipos de Activos que desee incluir en el informe
- 9. Alternativamente, haga clic en las casillas de verificación junto a la(s) **Descripción(es) de Activos** que desea incluir en el informe, o
- 10. Haga clic en el botón **Seleccionar todo** para asignar todos sus activos a la programación
- 11. Haga clic en el botón **Deseleccionar todo** para deseleccionar los activos, si es necesario

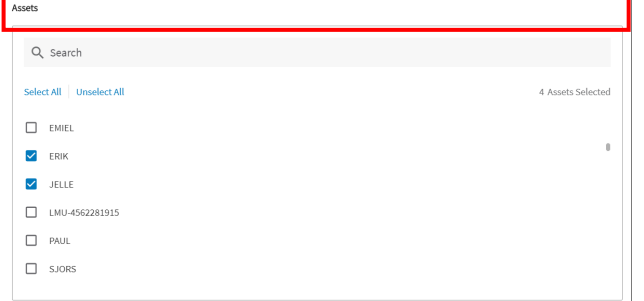

Nota: Dependiendo del tipo de informe que esté programando, deberá definir los parámetros/restricciones correspondientes. Por ejemplo, para un informe POI, puede definir las horas de trabajo, la categoría de POI y la duración mínima.

12. En la sección **Correo electrónico**, escriba en el campo **Para** una o varias direcciones de correo electrónico a las que desee enviar los informes programados

Nota: Para añadir más de una dirección de correo electrónico, escriba un punto y coma para separar un correo de otro.

13. Haga clic en el menú desplegable **Formato de archivo** y seleccione **Excel** o **CSV** para enviar el informe por correo electrónico en el formato preferido

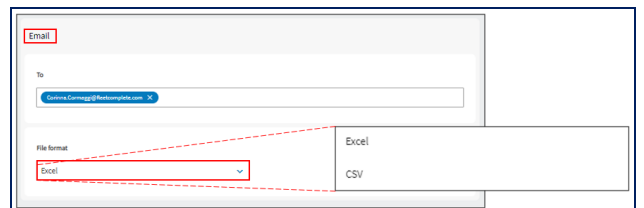

14. Haga clic en el botón **Guardar** en la esquina superior derecha de la pantalla *Informes Programados* para guardar el nuevo Informe Programado

#### MAYOR INFORMACIÓN MÁS SOBRE LOS INFORMES PROGRAMADOS

Para obtener más información sobre los Informes Programados, haga clic en el botón de **Ayuda** situado en la esquina superior derecha de la aplicación y realice una búsqueda por palabras clave